# **Πίνακας Περιεχομένων**

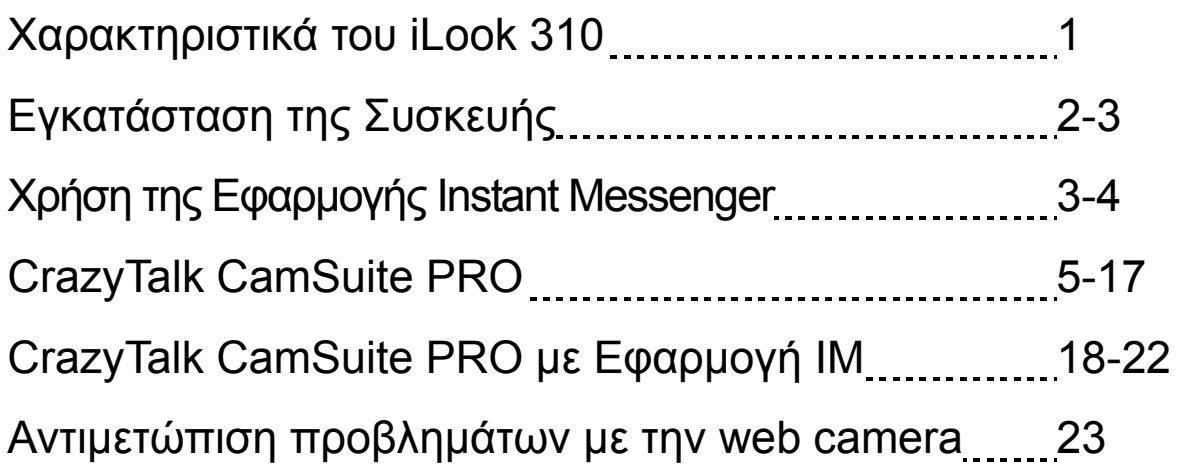

#### **Σύμβολο για χωριστή περισυλλογή στις ευρωπαϊκές χώρες**

#### Το σύμβολο αυτό

υποδεικνύει ότι το συγκεκριμένο προϊόν πρέπει να περισυλλέγεται χωριστά. Τα ακόλουθα ισχύουν μόνο για χρήστες σε ευρωπαϊκές χώρες:

- Το προϊόν προορίζεται για χωριστή περισυλλογή σε κάποιο ενδεδειγμένο σημείο αποκομιδής απορριμμάτων. Μην το απορρίπτετε ως κοινό οικιακό απόρριμμα.
- Για περισσότερες πληροφορίες, επικοινωνήστε με το κατάστημα λιανικής που σας προμήθευσε το προϊόν ή με τις αρχές που είναι αρμόδιες για τη διαχείριση απορριμμάτων.

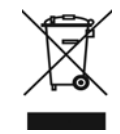

### **Χαρακτηριστικά του iLook 310**

#### **Προσθέστε ζωντανό video στο πρόγραμμα instant messaging που χρησιμοποιείτε!**

Μετατρέψτε τον υπολογιστή σας σε κέντρο ζωντανής μετάδοσης με το iLook 310. Είναι συμβατό με Windows Vista, XP, 2000, Me και 98SE. Είτε δημιουργείτε video emails είτε φιλοξενείτε προσωπικές βιντεοκλήσεις, η εύχρηστη αυτή κάμερα προσθέτει μία προσωπική νότα στη διαδικτυακή σας επικοινωνία. Επικοινωνήστε τώρα εύκολα με τα αγαπημένα σας πρόσωπα με βιντεοκλήσεις!

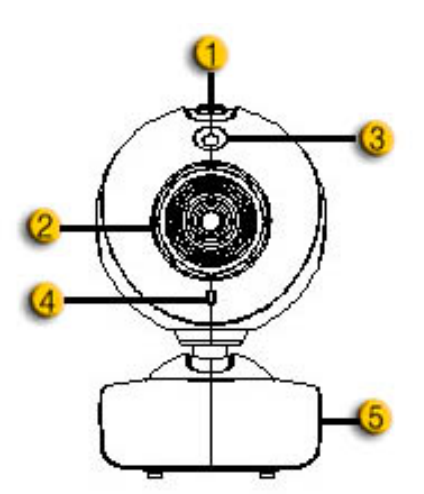

#### **1. Πλήκτρο SnapShot (Στιγμιότυπο)**

Μπορείτε να πιέσετε το πλήκτρο snapshot για την λήψη φωτογραφιών.

#### **2.Φακοί**

Προσαρμόστε την εστίαση περιστρέφοντας τους φακούς.

#### **3.Ένδειξη LED**

ΗiLook 310 είναι συνδεδεμένη με τη θύρα USB του υπολογιστή και η φωτεινή ένδειξη LED θα ανάψει όταν επιτελεί κάποια εφαρμογή βίντεο will light up when performing video application.

#### **4.Μικρόφωνο**

**5. Περιστρεφόμενη και Βιδωτή Clipping βάση**

Η ρυθμιζόμενη και clipping βάση ταιριάζει εύκολα σε σχεδόν κάθε οθόνη φορητού υπολογιστή, CRT καιLCD.

### **Εγκατάσταση της Συσκευής**

Θα πρέπει να εγκαταστήσετε τους οδηγούς της συσκευής πριν χρησιμοποιήσετε τη διαδικτυακή σας κάμερα.

**Μη συνδέετε τη διαδικτυακή σας κάμερα στον υπολογιστή πριν εγκαταστήσετε τους οδηγούς.**

- **1. Εγκατάσταση του οδηγού του iLook 310 για Windows Vista/XP/2000/Me/98SE Environment** 
	- a. Τοποθετήστε το CD Εγκατάστασης του iLook 310 στη μονάδα CD-ROM.
	- b. Ο Οδηγός Άμεσης Εγκατάστασης θα ενεργοποιήσει τον οδηγό Εγκατάστασης. Επιλέξτε **"Driver"** και ακολουθήστε τις οδηγίες που εμφανίζονται στην οθόνη.
	- c. Εγκαταστήστε το **DirectX** από το CD εάν δεν υπάρχει ήδη στον υπολογιστή σας ή αν έχετε παλαιότερη έκδοση.

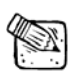

### **ΣΗΜΕΙΩΣΗ**

- Εάν δεν εμφανιστεί ο Οδηγός Άμεσης Εγκατάστασης, παρακαλώ ακολουθήστε τα παρακάτω βήματα:
	- z Επιλέξτε το Μενού «Έναρξη»
	- Πληκτρολογήστε D:\SETUP.EXE, και πατήστε Enter. (Σιγουρευτείτε ότι το CD-ROM βρίσκεται στη μονάδα D)
- **2. Ακολουθήστε τις οδηγίες επί της οθόνης για να ολοκληρώσετε την εγκατάσταση.**
- **3. Τοποθετήστε το καλώδιο USB του iLook 310 στη θύρα USB του φορητού ή σταθερού υπολογιστή σας.**

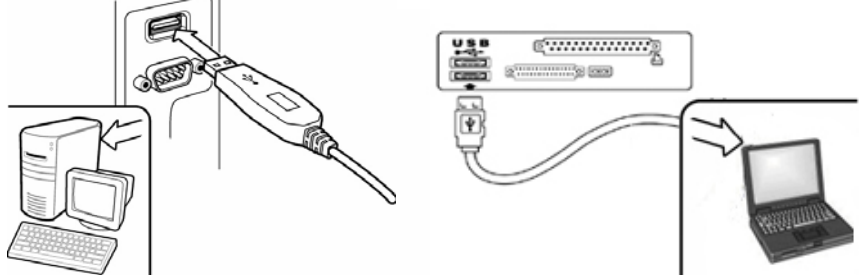

**4. Αφού εγκαταστήσετε όλες τις εφαρμογές, κάντε επανεκκίνηση στον υπολογιστή σας.** 

**5. Έχει πλέον ολοκληρωθεί η εγκατάσταση της συσκευής και του λογισμικού. Μπορείτε να εγκαταστήσετε το λογισμικό που επιθυμείτε να χρησιμοποιήσετε για τις βιντεοδιασκέψεις σας ή για να μιλάτε με τους φίλους σας.** 

### **ΣΗΜΕΙΩΣΗ**

- Η διαδικτυακή αυτή κάμερα είναι συμβατή με όλα τα προγράμματα τηλεδιάσκεψης με υποστήριξη βίντεοκάμερας.
- Για να απεγκαταστήσετε το πρόγραμμα του οδηγού στα Windows 98SE/Me/2000/XP/Vista Environment: Μεταβείτε στη μπάρα εργασιών και ακολουθήστε τα βήματα: "Start ( Program ( iLook 310 ( Επιλέξτε "Uninstall", και ακολουθήστε τις οδηγίες επί της οθόνης για να απεγκαταστήσετε το πρόγραμμα του οδηγού.

### **Χρήση της Εφαρμογής Instant Messenger**

### **MSN Messenger**

- **a.** Για ζωντανή λειτουργία βίντεο, θα χρειαστείτε την έκδοση 6 ή κάποια νεότερη του MSN Messenger. Αν δεν την έχετε, παρακαλώ αναφερθείτε στην ιστοσελίδα: http://messenger.msn.com για να το καταφορτώσετε.
- **b.** Συνδεθείτε τώρα στην υπηρεσία ΜSN Messenger.
- **c.** Επιλέξτε ένα φίλο από τη λίστα επαφών και κάντε κλίκ στο "**OK**" για επιβεβαίωση.
- **d.** Κάντε διπλό κλικ στους φίλους σας, που είναι διαθέσιμη για συνομιλία. Κάντε κλικ στο εικονίδιο της δικτυακής κάμερας.
- **e.** Ο φίλος σας τότε θα λάβει ένα μήνυμα πρόσκλησης. Όταν ο φίλος σας επιβεβαιώσει την συνομιλία, θα ξεκινήσει η βιντεο-συνομιλία .
- **f.** Για περισσότερες πληροφορίες, αναφερθείτε στην ιστοσελίδα http://messenger.msn.com

#### **Yahoo Messenger**

- **a.** Καταφορτώστε το Yahoo Messenger από το http://messenger.yahoo.com και ολοκληρώστε την εγγραφή, αν δεν το διαθέτε.
- **b.** Συνδεθείτε στο Yahoo Messenger.
- **c.** Στο κεντρικό παράθυρο, κάντε κλικ στο μενού Εργαλεία, έπειτα επιλέξτε «Έναρξη της Δικτυακής κάμερας» ("Start My Webcam").
- **d.** Κάντε δεξί κλικ σε ένα όνομα στην λίστα του Messenger και επιλέξτε "View Webcam")
- **e.** Ο φίλος σας τότε θα λάβει ένα μήνυμα πρόσκλησης. Όταν ο φίλος σας κάνει κλικ στο ΝΑΙ, θα ξεκινήσει η βιντεο-συνομιλία .
- **f.** Για περισσότερες πληροφορίες, αναφερθείτε στην ιστοσελίδα http://messenger.yahoo.com.

### **AOL Instant Messenger**

- **a.** Μπορείτε να καταφορτώσετε δωρεάν το AOL Instant Messenger στο http://www.aim.com και να ολοκληρώσετε την εγγραφή, αν δεν το διαθέτετε.
- **b.** Συνδεθείτε στο AOL Instant Messenger.
- **c.** Κάντε κλικ στο "Εμφάνιση Λίστας Messenger" ("Show Messenger Lists") και επέλεξε ένα φίλο με τον οποίο θέλεις ανμ ξεκινήσεις μια βιντεο-συνομιλία.
- **d.** Ο φίλος σας τότε θα λάβει ένα μήνυμα πρόσκλησης. Όταν ο φίλος σας επιβεβαιώσει την συνομιλία, θα ξεκινήσει η βιντεο-συνομιλία.
- **e.** Για περισσότερες πληροφορίες, αναφερθείτε στην ιστοσελίδα http://www.aim.com.
- **f.**

### **ΣΗΜΕΙΩΣΗ**

- Βεβαιωθείτε ότι έχετε ήδη συνδέσει την κάμερα στον υπολογιστή πριν εκτελέσετε την βιντεο-διάσκεψη ή τα προγράμματα βιντεο-συνομιλίας.
- Βεβαιωθείτε ότι έχετε τερματίσει τα άλλα προγράμματα δικτυακής κάμερας πριν εκτελέσετε την βιντεο-διάσκεψη ή τα προγράμματα βιντεο-συνομιλίας.

# **CrazyTalk Cam Suite PRO**

Το πρόγραμμα CrazyTalk Cam Suite PRO που συνοδεύει την κάμερα εμπλουτίζει τις συνομιλίες βίντεο σας με τα παρακάτω χαρακτηριστικά.

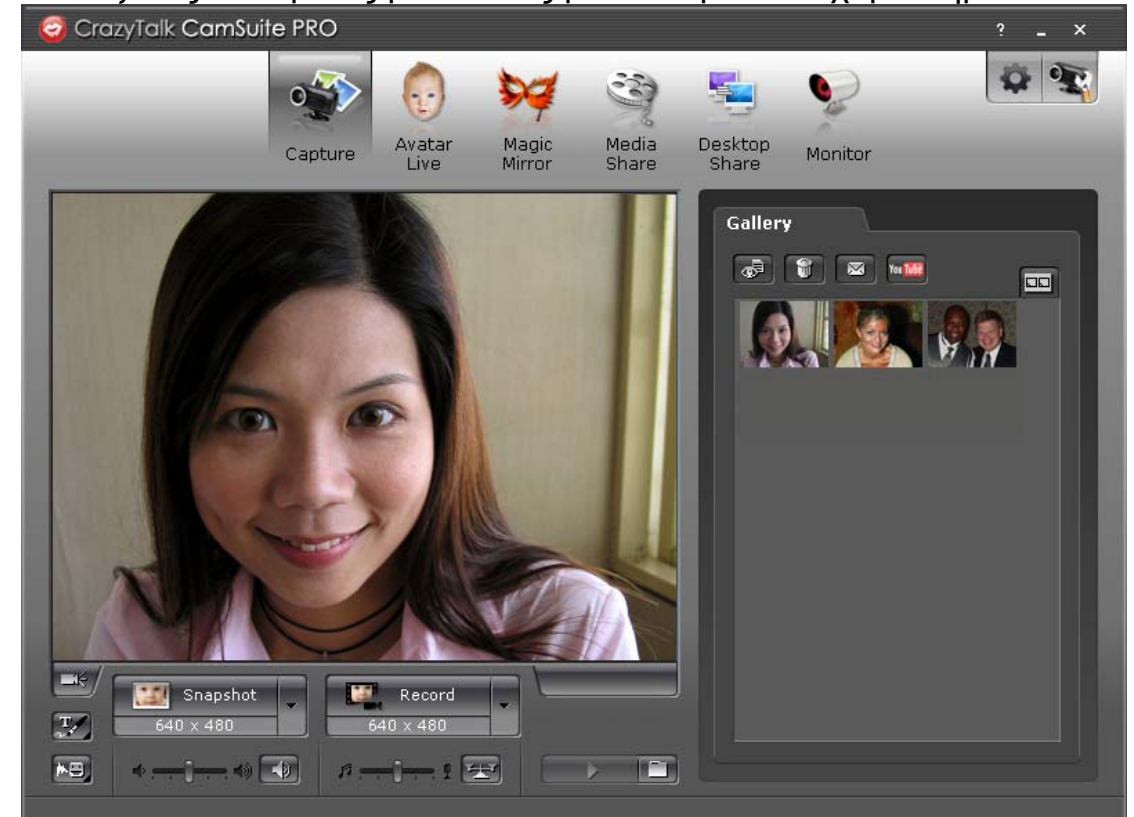

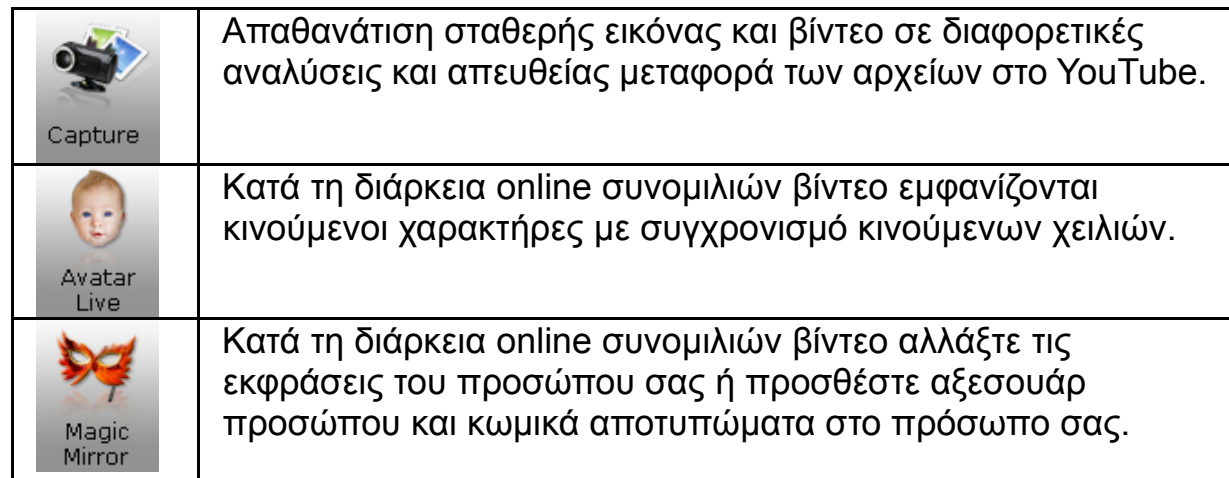

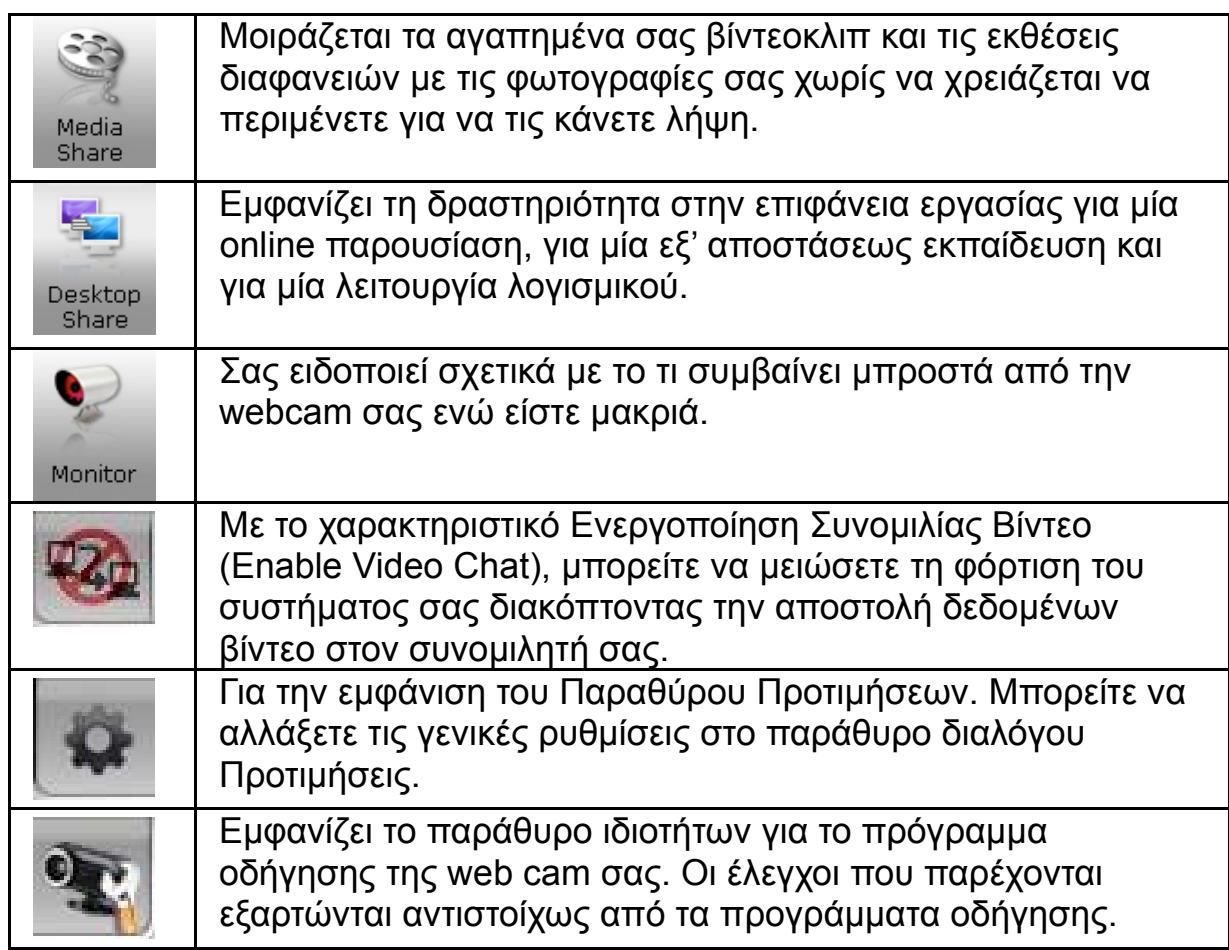

### **Απαιτήσεις Συστήματος**

Make sure that your PC meets the following minimum system requirements before running **CrazyTalk Cam Suite PRO**.

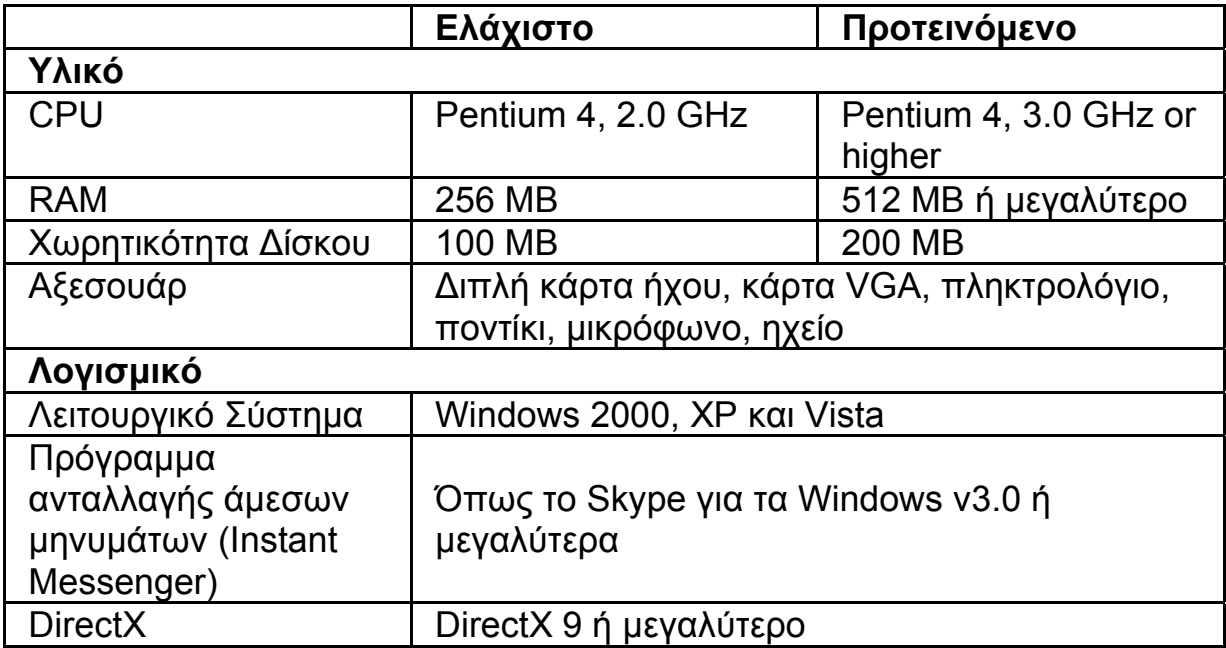

### **Απαθανάτιση**

Μπορείτε να πιέσετε το πλήκτρο **Snapshot** ή **Record** για να απαθανατίσετε και να μοιραστείτε μία εικόνα ή ένα βίντεο του εαυτού σας από την webcam.

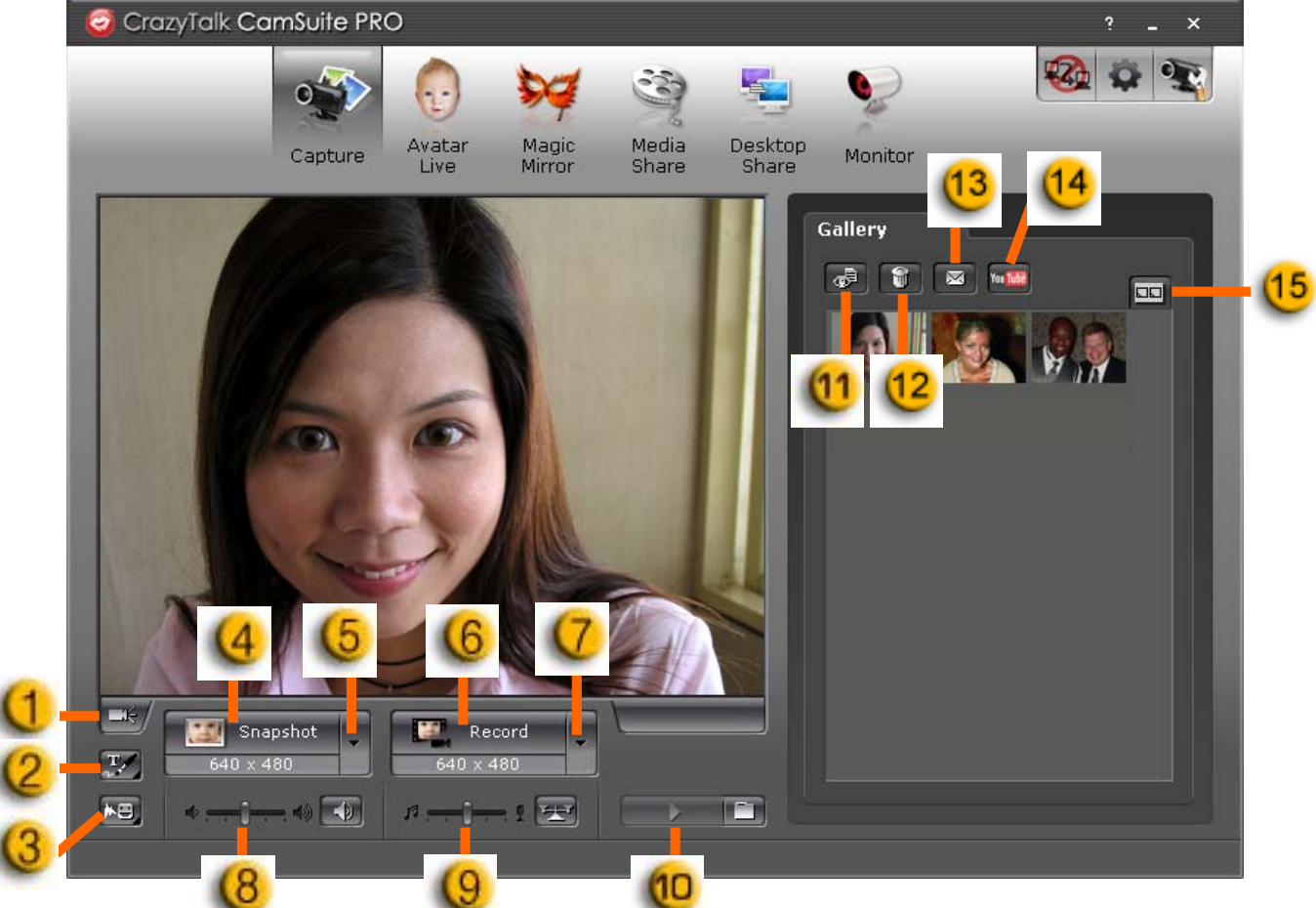

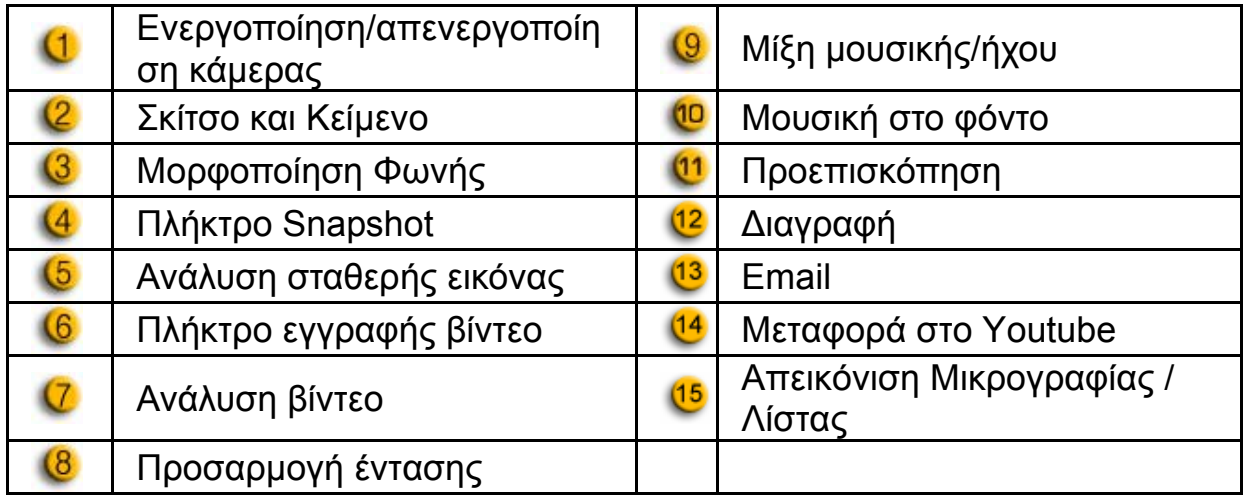

#### **Avatar Live**

Μπορείτε να χρησιμοποιήσετε το επιλεγμένο avatar για να συνομιλήσετε μέσω βίντεο με τους φίλους σας.

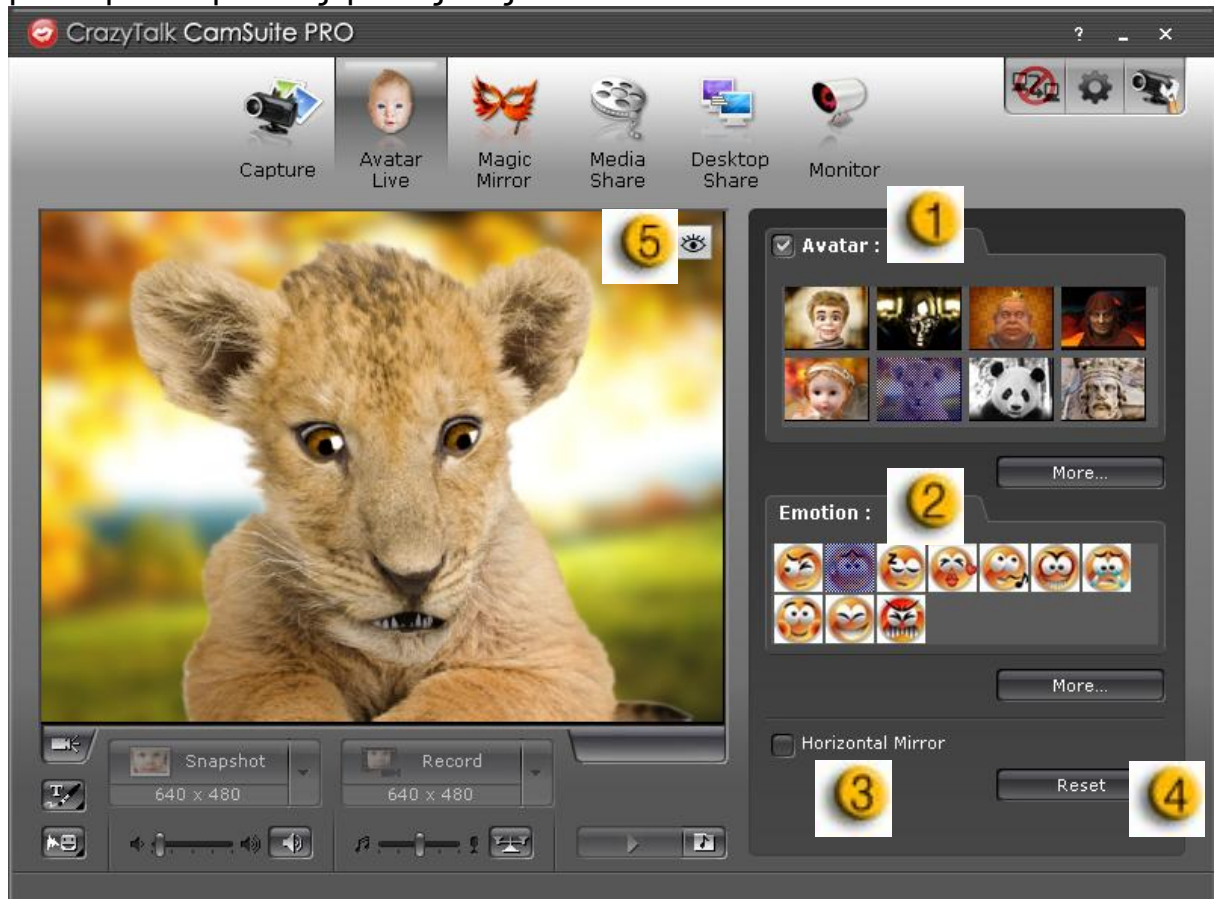

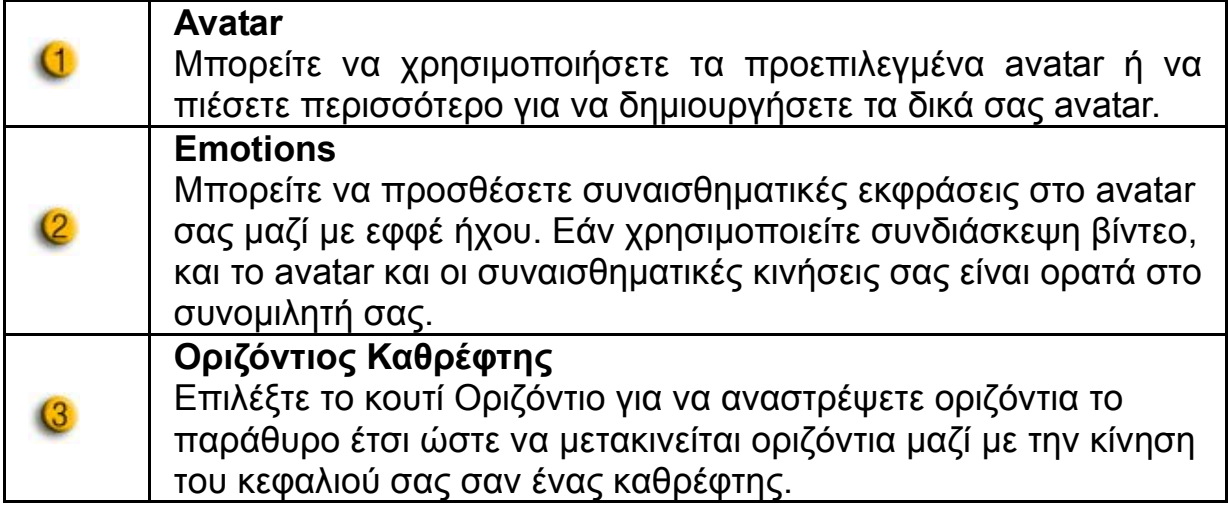

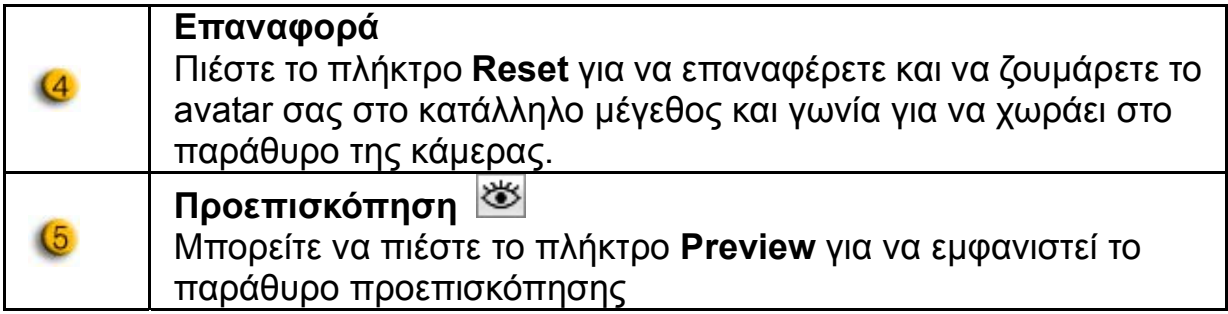

#### **Μαγικός Καθρέφτης**

Μπορείτε να χρησιμοποιήσετε το πρόσωπο σας και να εφαρμόσετε διαφορετικά εφφέ χρησιμοποιώντας το Magic Mirror και να έχετε συνομιλίες βίντεο με τους φίλους σας.

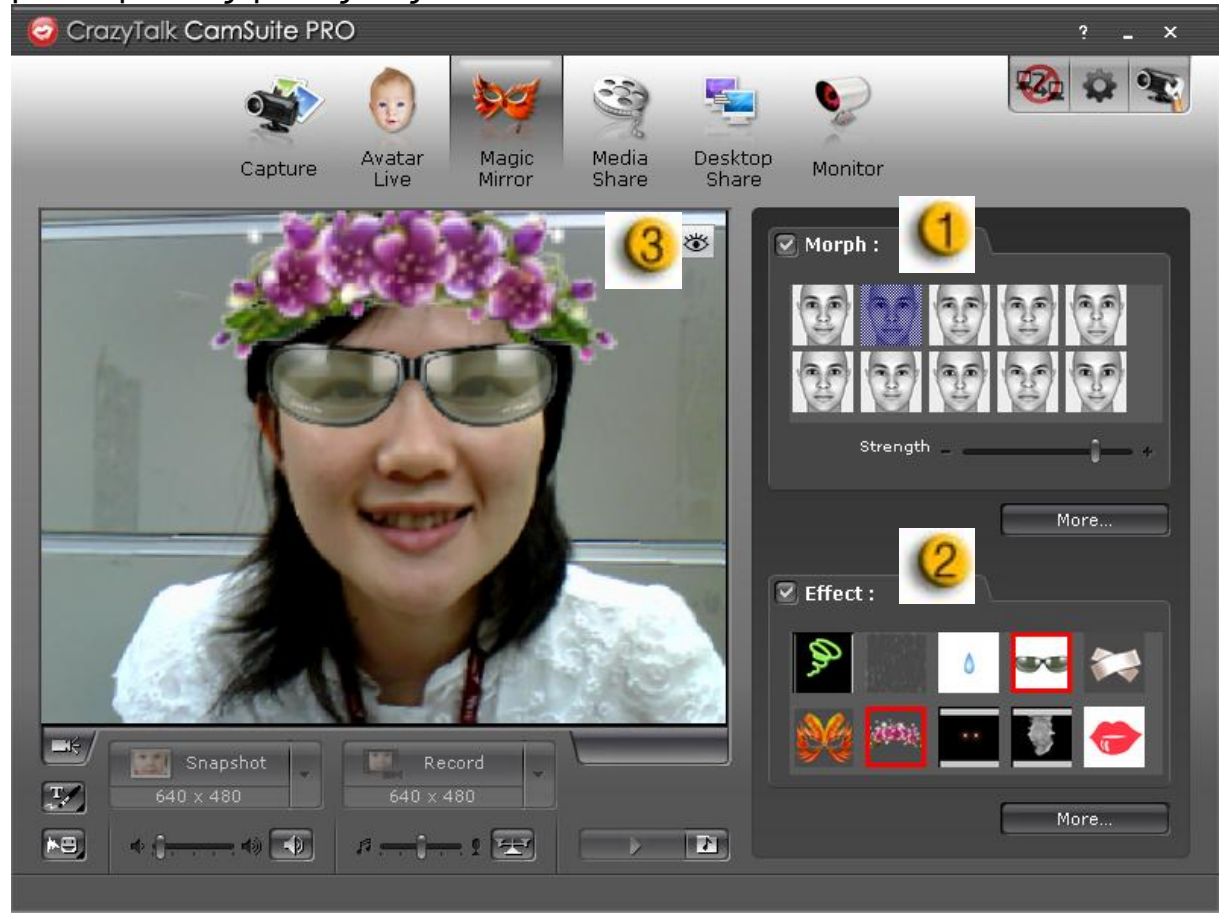

O

**Μορφή** Μπορείτε να αλλάξετε την επιλεγμένη μορφή προσώπου για το πρόσωπο σας.

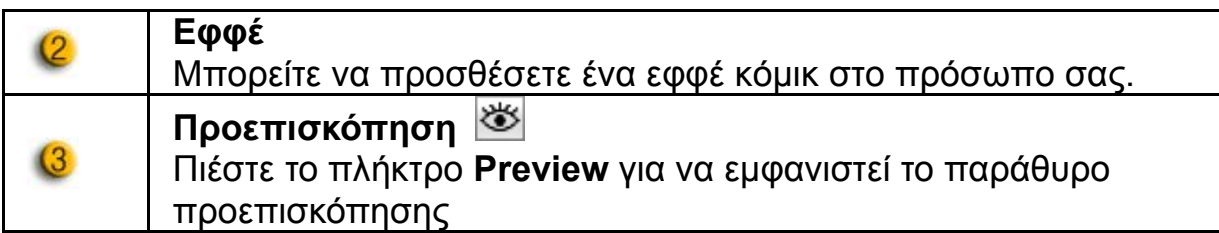

#### **Κοινή Χρήση Media**

Μπορείτε να μοιραστείτε αρχεία media κατά τη διάρκεια συνομιλιών βίντεο. Μπορείτε να αναπαράγετε πολλαπλά αρχεία βίντεο και να τα βλέπουν ταυτόχρονα οι φίλοι σας. Τα αρχεία media μπορεί να είναι αρχεία βίντεο (Mpeg, AVI, WMV) ή αρχεία εικόνας (JPG, BMP, GIF).

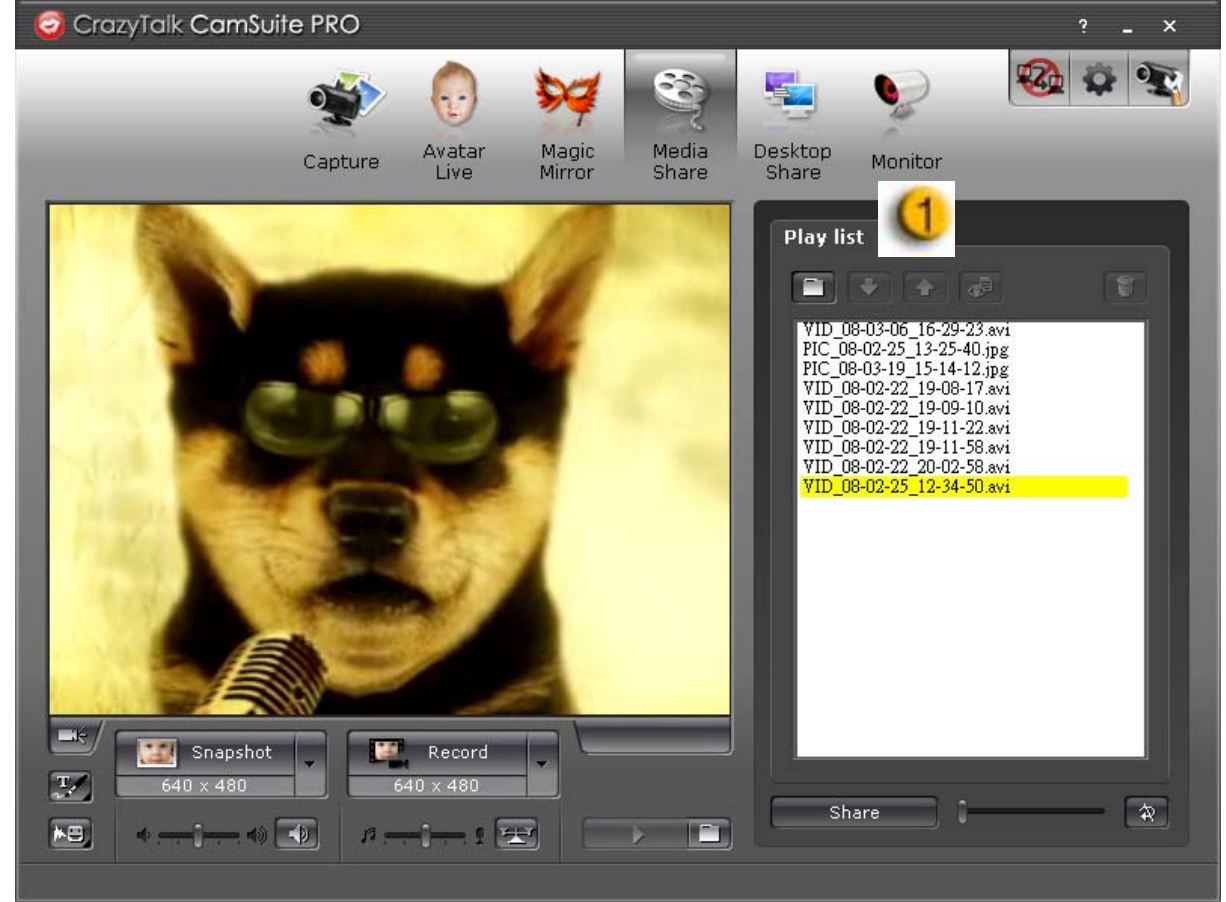

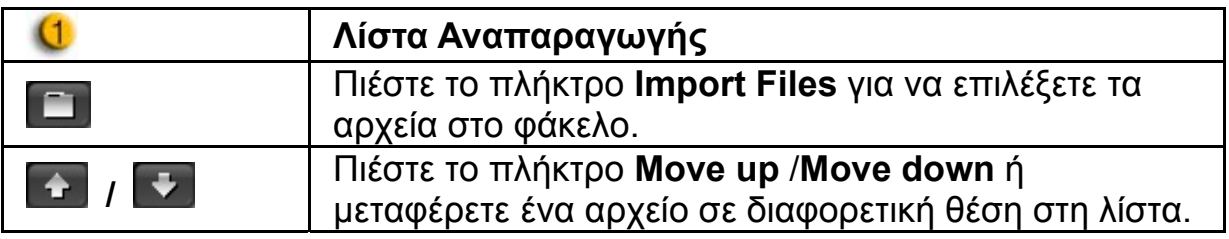

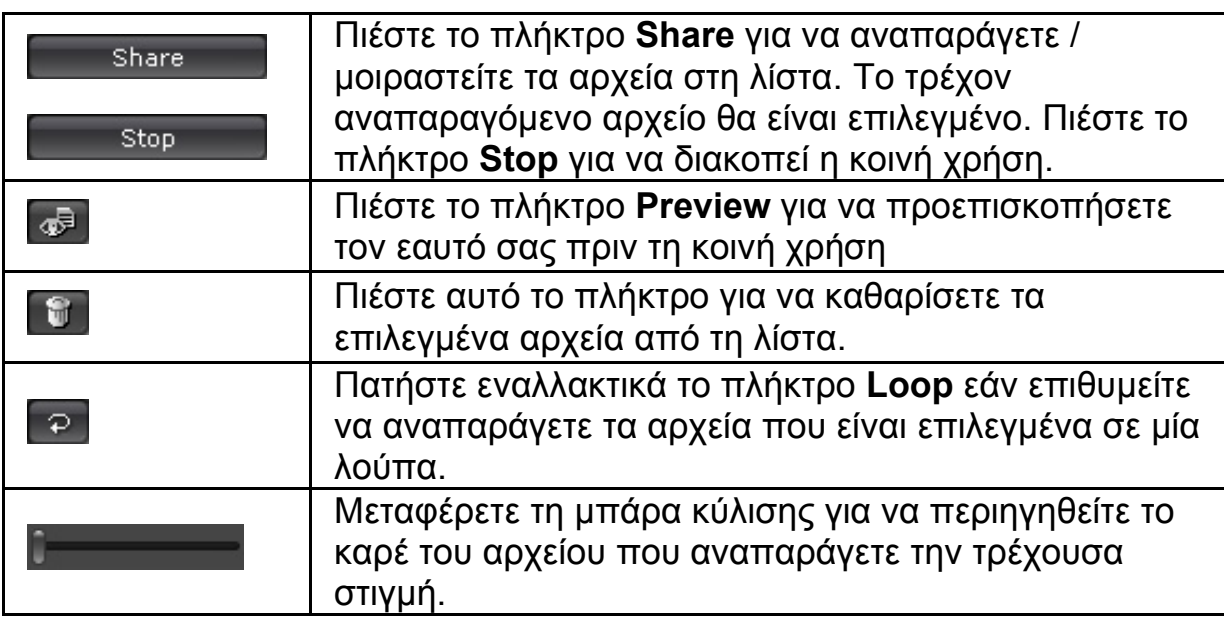

### **Κοινή Χρήση Επιφάνειας Εργασίας**

Υπάρχουν τρεις τρόποι για να εμφανίσετε τις δραστηριότητες της επιφάνειας εργασίας σας στους φίλους σας κατά τη διάρκεια μίας συνομιλίας βίντεο.

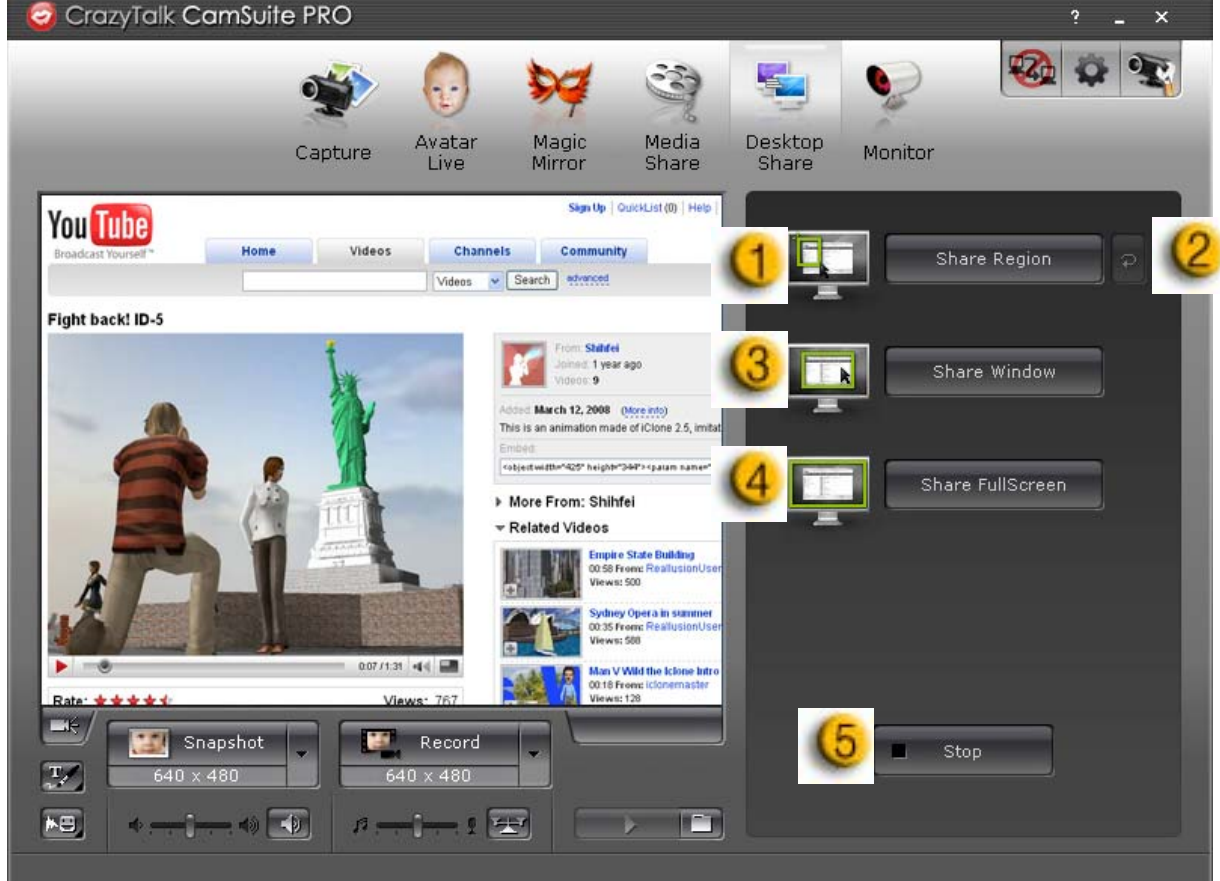

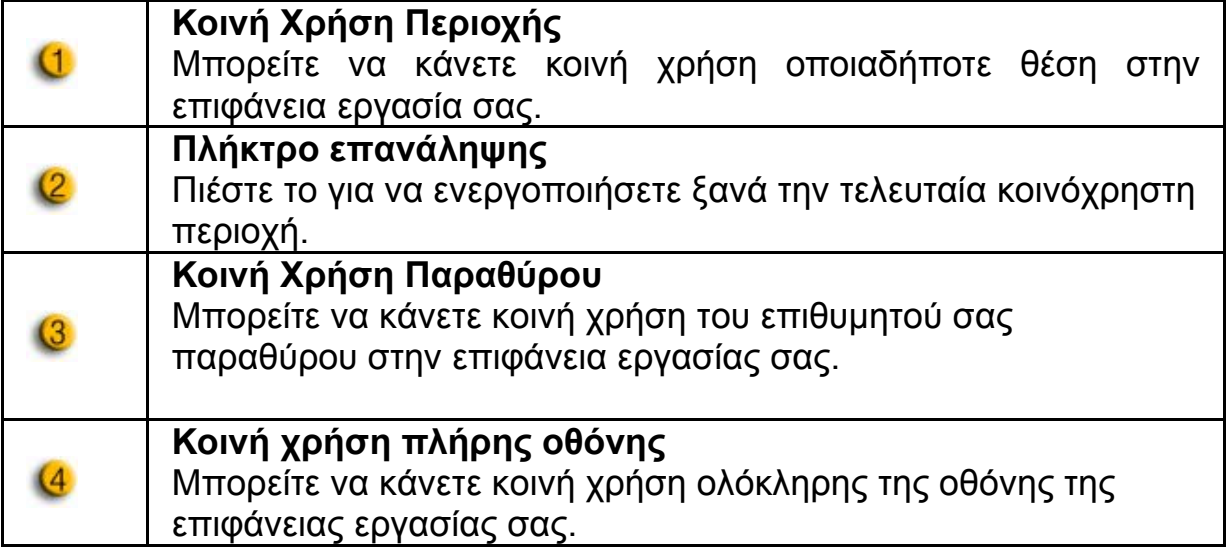

#### **Διακοπή**  $\overline{6}$

 $\mathsf{C}$ 

Πιέστε το πλήκτρο **Stop** για να διακοπή η κοινή χρήση.

### **Παρακολούθηση**

Η λειτουργία αυτή θα μαγνητοσκοπήσει τις κινήσεις που είναι διαθέσιμες στην webcam. Ένα e-mail που περιέχει στιγμιότυπα θα σταλεί σε εσάς για να σας ειδοποιήσει ότι έγινε ένα γεγονός. Το μαγνητοσκοπημένο βίντεο θα αποθηκευτεί στο φάκελο Gallery για να το ελέγξετε αργότερα.

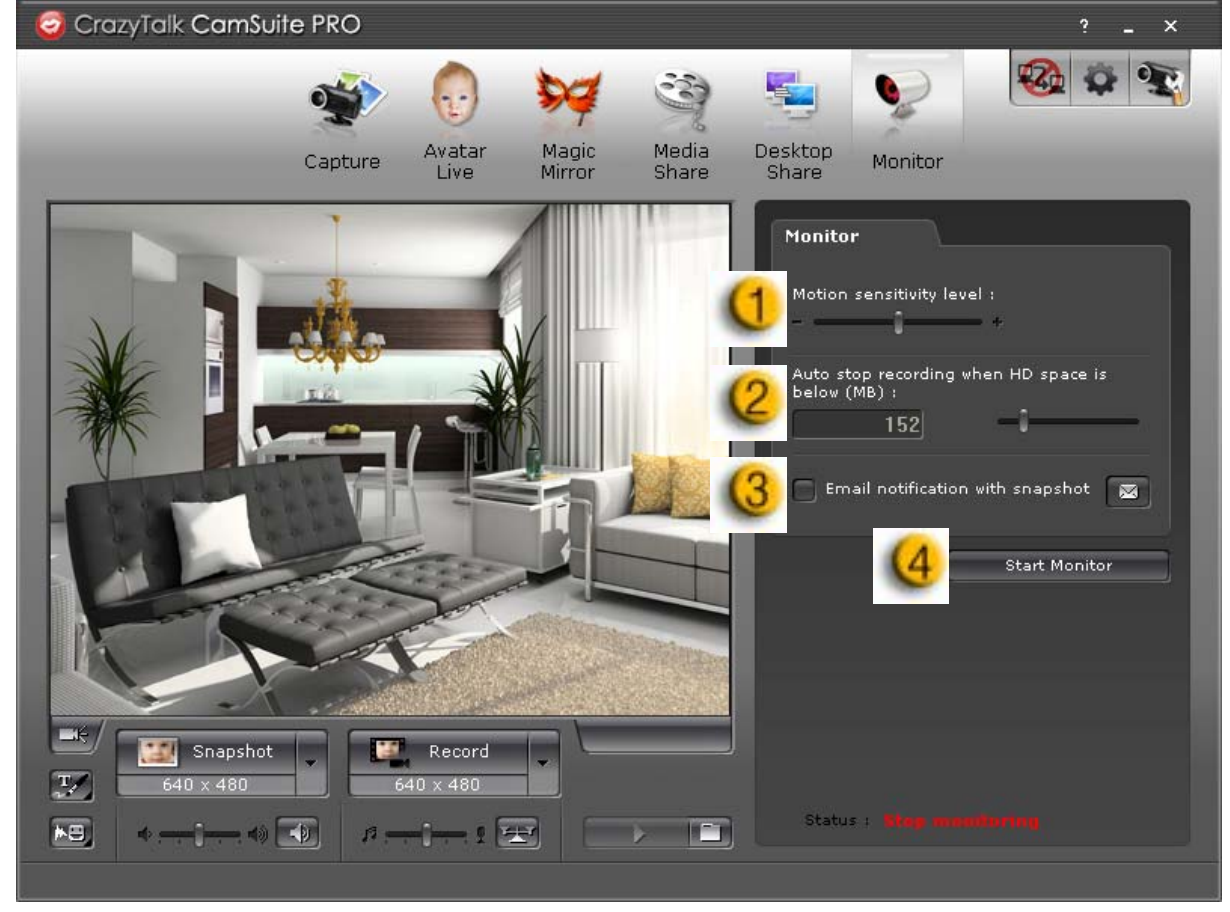

### **Επίπεδο ευαισθησίας παρακολούθησης**

Μεταφέρετε τη μπάρα **επιπέδου ευαισθησίας κίνησης (Motion sensitivity level)** για να προσαρμόσετε το επίπεδο ευαισθησίας. Όσο χαμηλότερο είναι το επίπεδο ευαισθησίας, τόσο λιγότερη κίνηση θα μαγνητοσκοπηθεί. Αυτό σημαίνει ότι θα μαγνητοσκοπηθούν ελάχιστες.

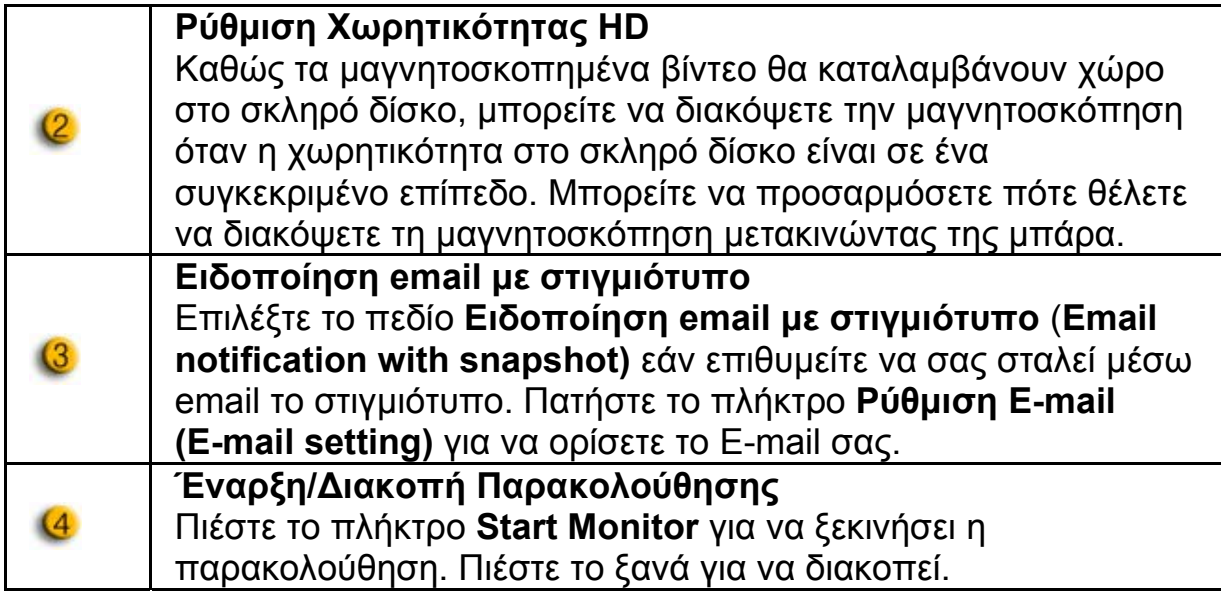

#### **Ενεργοποίηση Συνομιλίας Βίντεο**

Με το χαρακτηριστικό **Ενεργοποίηση Συνομιλίας Βίντεο**, μπορείτε να μειώσετε το φόρτο του συστήματος σας διακόπτοντας την αποστολή δεδομένων βίντεο στο συνομιλητή σας.

- <sup>|Ω2</sup>Ω Το εικονίδιο αυτό δηλώνει ότι είναι ενεργοποιημένο το χαρακτηριστικό συνομιλίας βίντεο.
- Το εικονίδιο αυτό δηλώνει ότι δεν είναι ενεργοποιημένο το χαρακτηριστικό συνομιλίας βίντεο.

#### **Προτιμήσεις**

Πιέστε το πλήκτρο **Preferences** για να εμφανιστεί το παράθυρο Προτιμήσεις. Μπορείτε να αλλάξετε τις διάφορες ρυθμίσεις στο πλαίσιο διαλόγου.

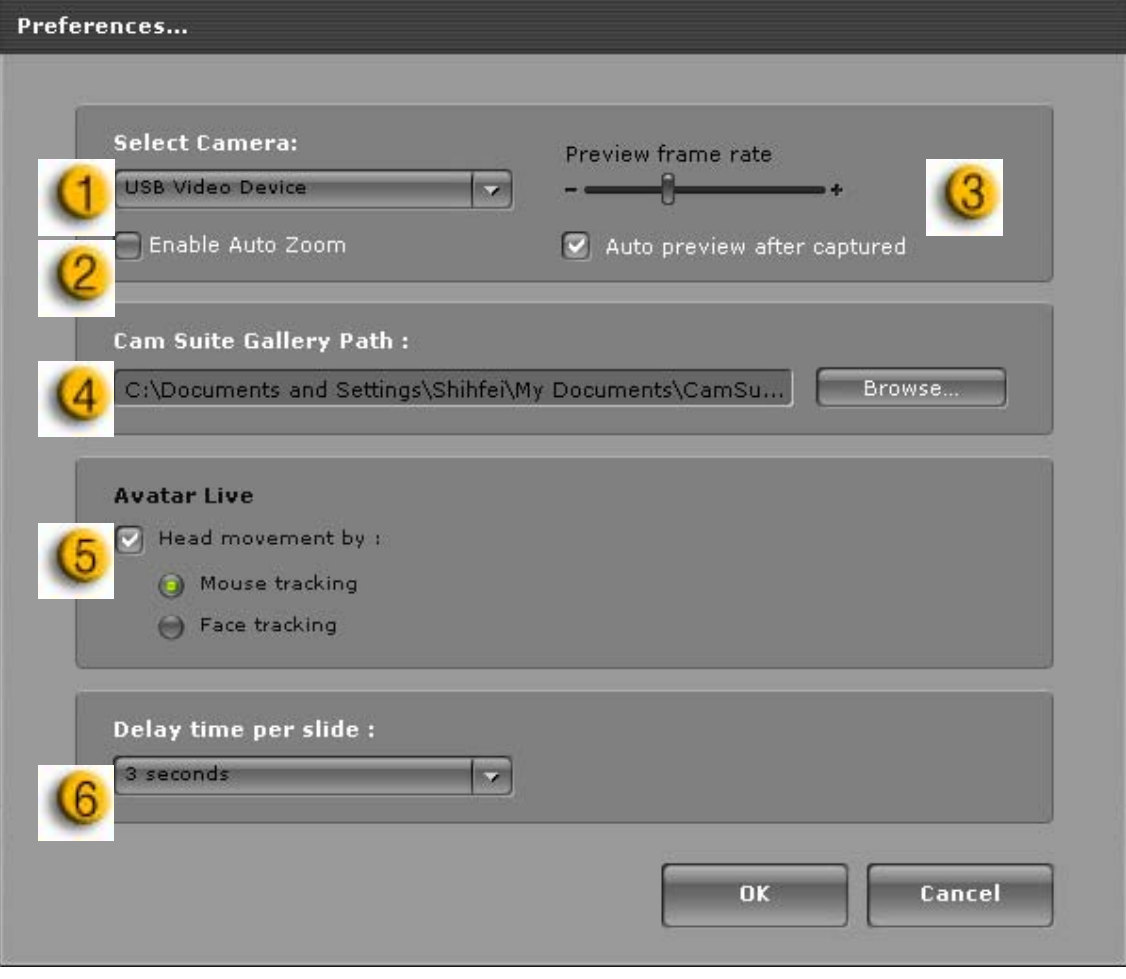

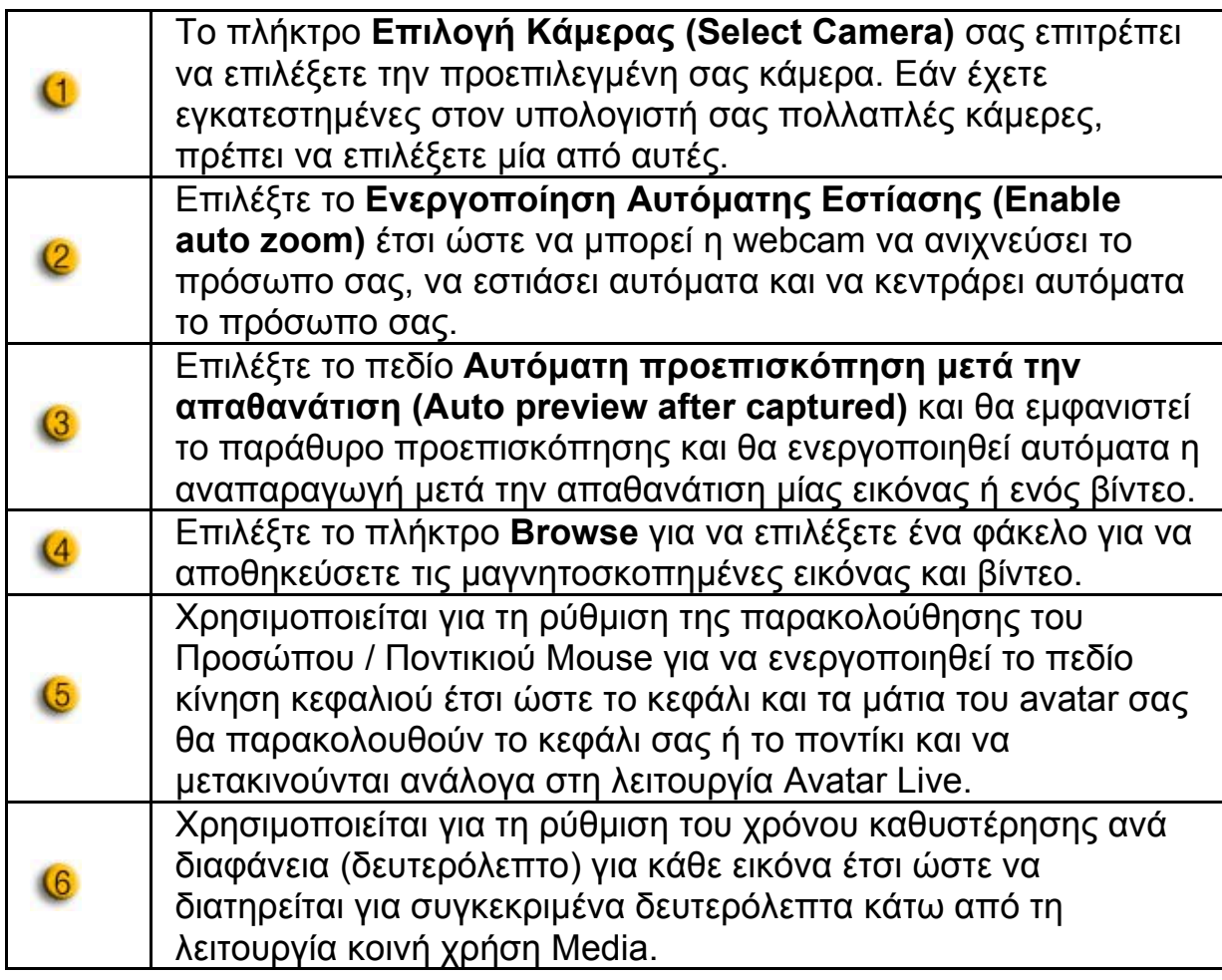

### **Ρύθμιση Κάμερας**

Πιέστε το πλήκτρο **Ρυθμίσεις Κάμερας (Camera Settings)** για να εμφανιστεί το παράθυρο ιδιοτήτων για το πρόγραμμα οδήγησης της web cam σας. Οι έλεγχοι που παρέχονται εξαρτώνται αντίστοιχα από τα προγράμματα οδήγησης.

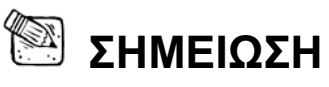

 Για λεπτομέρειες σχετικά με τις ρυθμίσεις κάθε λειτουργίας, πιέστε την εικόνα<sup>2</sup> για online βοήθεια.

# **CrazyTalk CamSuite PRO με Εφαρμογή IM**

#### **Window Live Messenger**

- 1. Εγκαταστήστε τα Install CrazyTalk Cam Suite PRO και Window Live Messenger.
- 2. Πατήστε στο Tools/Audio και εγκατάσταση βίντεο για να ανοίξει ο Οδηγός Εγκατάστασης Ήχου και Βίντεο.

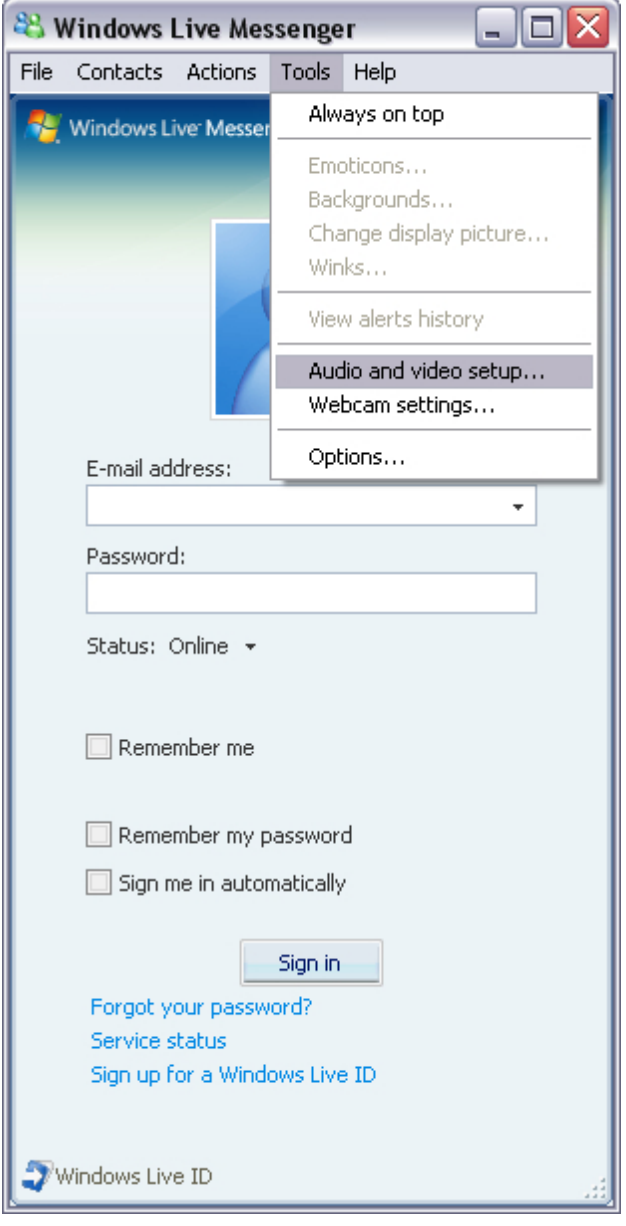

3. Πατήστε το πλήκτρο επόμενο (next)

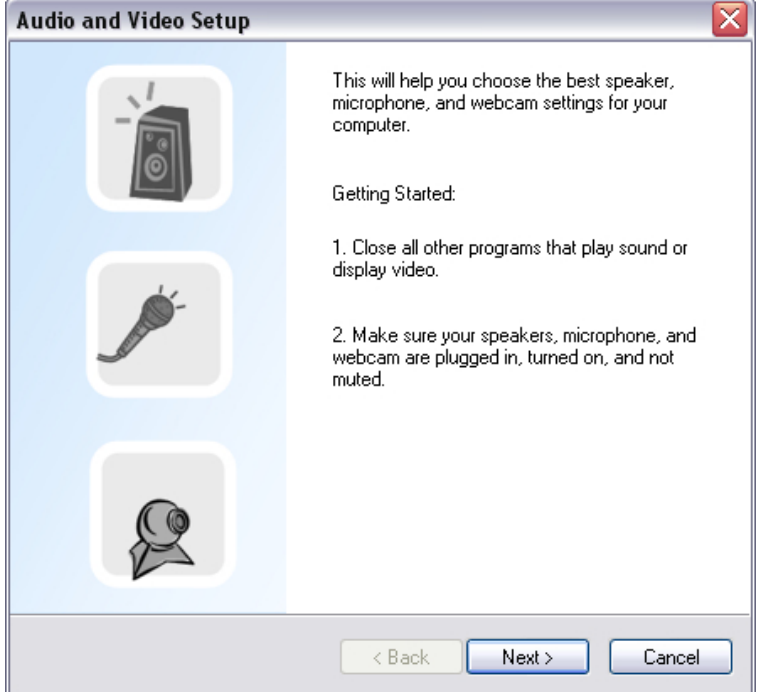

4. Στο 1<sup>°</sup> Βήμα, αφήστε την αναπτυσσόμενη λίστα ως έχει και πατήστε το πλήκτρο **Επόμενο (Next)**.

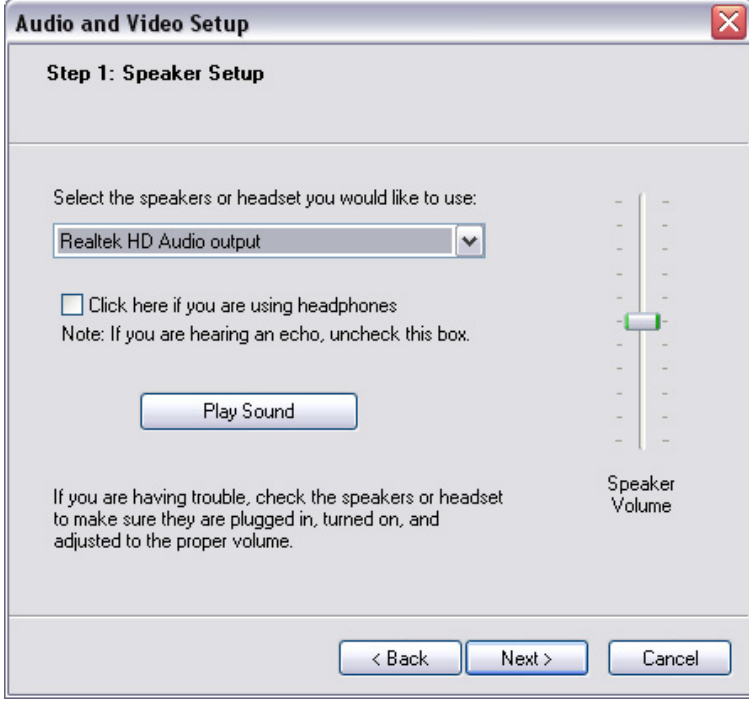

5. Στο 2<sup>ο</sup> Βήμα, επιλέξτε από την αναπτυσσόμενη λίστα την επιλογή **CamSuite Virtual Audio**. Πατήστε το πλήκτρο **Επόμενο (Next)**.

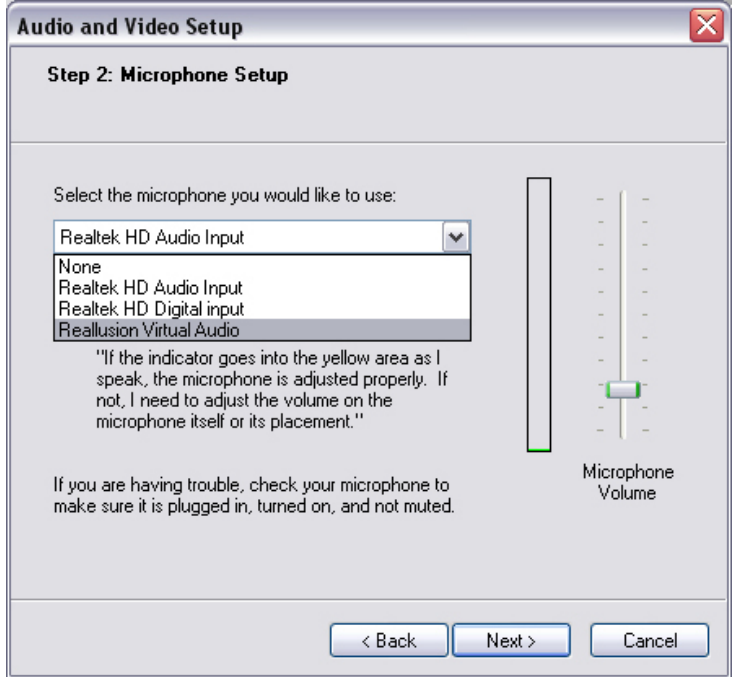

6. Στο 3<sup>°</sup> Βήμα, επιλέξτε από την αναπτυσσόμενη λίστα την επιλογή **CamSuite Virtual Camera**. Πατήστε το πλήκτρο **Τέλος (Finish)**.

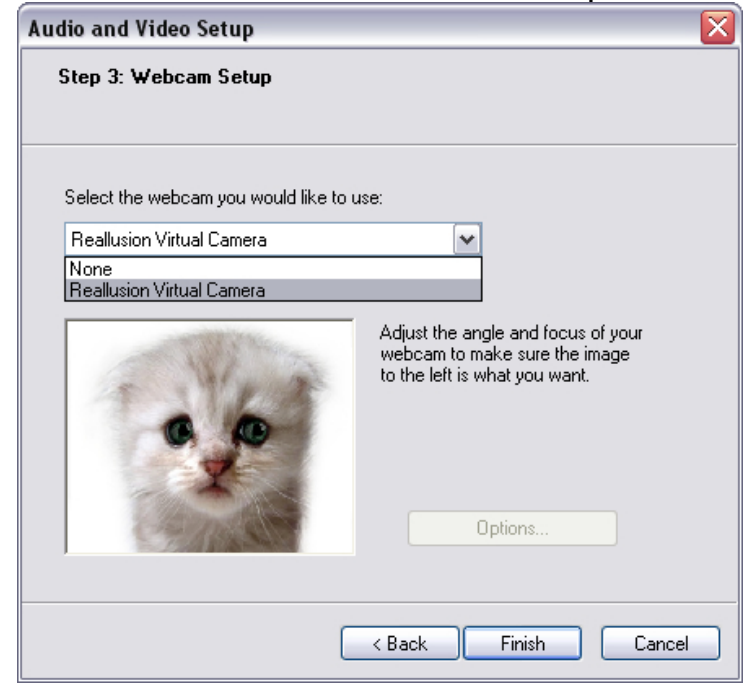

Τώρα, το MSN Messenger είναι συνδεδεμένο με το **CrazyTalk Cam Suite PRO**. Αυτό επηρεάζει τα: Avatar Live, Magic Mirror, Media Share και Desktop Share can be seen during your video conference.

### **Skype**

- 1. Εγκαταστήστε τα Install CrazyTalk Cam Suite PRO και Window Live Messenger.
- 2. Πατήστε στο **Tools/Options...** για να ανοίξει το παράθυρο πλαισίου επιλογών.

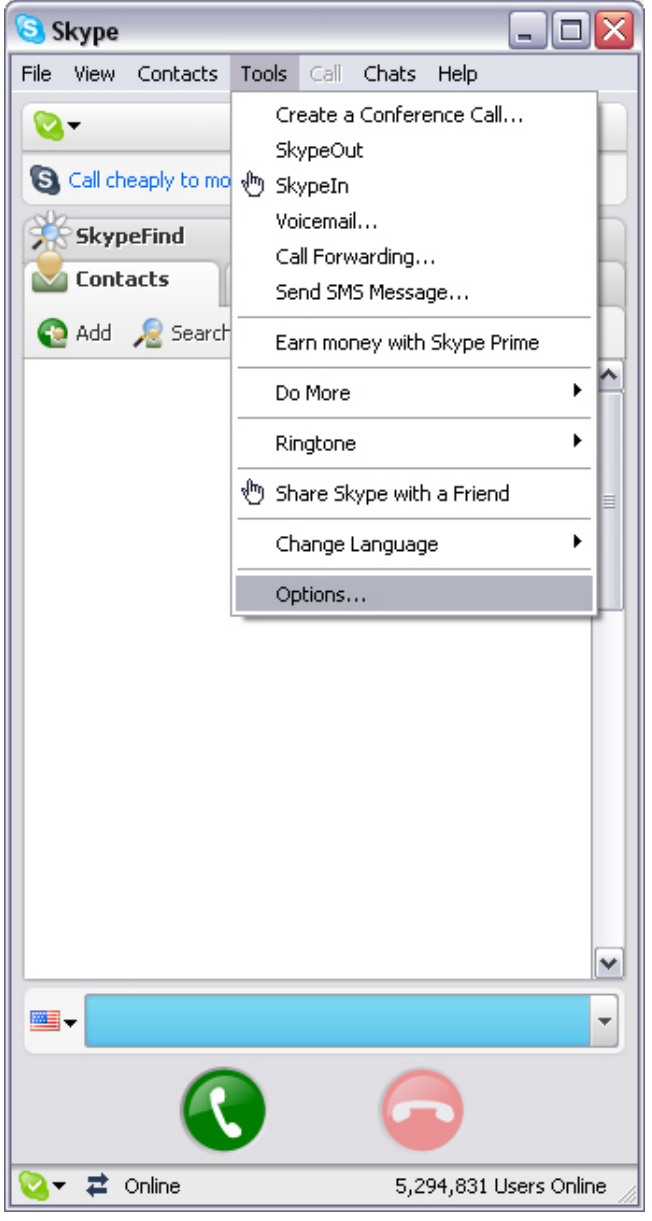

3. Επιλέξτε τις **Συσκευές Ήχου (Sound Devices)** και ρυθμίστε το **Audio In** στην επιλογή **CamSuite Virtual Audio**.

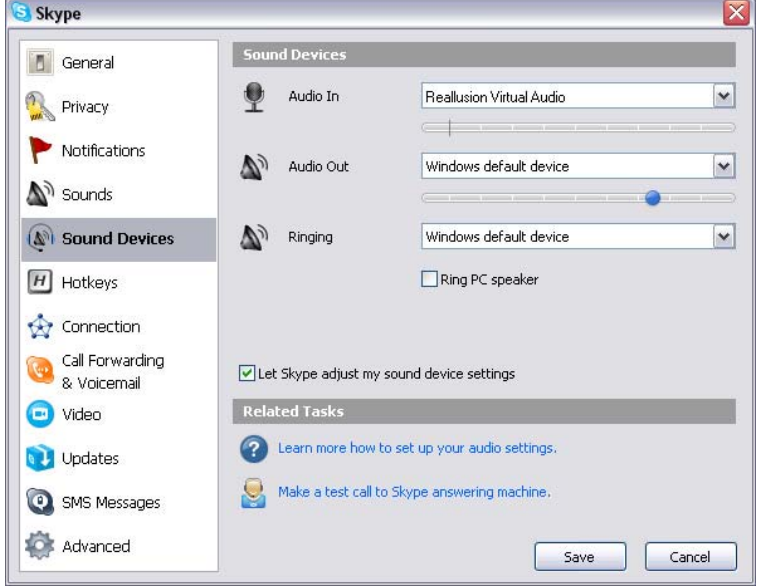

4. Επιλέξτε το **Video** και ρυθμίστε το **Select webcam** στο **CamSuite Virtual Camera**.

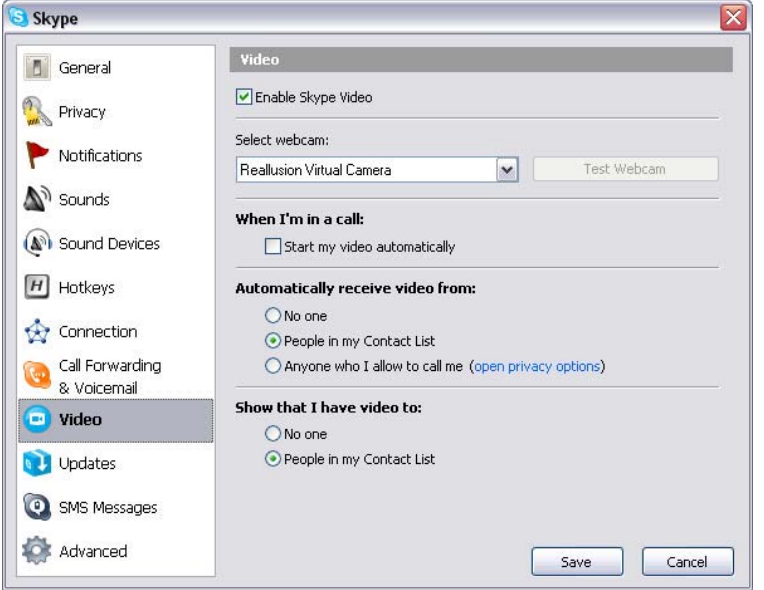

5. Πατήστε το πλήκτρο **Αποθήκευση (Save)**. Στη συνέχεια το πρόγραμμα ανταλλαγής άμεσων μηνυμάτων λαμβάνει τις πηγές ήχου και βίντεο από το **Cam Suite**.

### **Αντιμετώπιση προβλημάτων με την web**

### **camera**

#### **Ε1: Ο υπολογιστής μου δεν μπορεί να ανιχνεύσει την web camera όταν είναι συνδεδεμένη με ένα εκτεταμένο καλώδιο U SB.**

Λύση:

• Συνδέστε τη web camera απευθείας στη θύρα USB του υπολογιστή σας. Βεβαιωθείτε ότι η web camera είναι συνδεδεμένη με τη θύρα USB στο πίσω μέρος του υπολογιστή σας. Ορισμένες USB θύρες στο μπροστινό μέρος των υπολογιστών μπορεί να μην παρέχουν επαρκή ισχύ για την web camera.

#### **Ε2: Μη επαρκείς πόροι του συστήματος είναι δεσμευμένοι από τη θύρα USB, με αποτέλεσμα να μη μπορεί το σύστημα να λειτουργήσει.**

Υπάρχουν πολλές συσκευές στο σύστημα, τα οποία προκαλούν προβλήματα IRQ με τον ελεγκτή USB του συστήματος. Κάνετε τα ακόλουθα:

- z Αφαιρέστε κάποιες συσκευές USB από το σύστημα.
- Κάντε επανεκκίνηση του συστήματος.
- Ο υπολογιστής διανέμει ξανά τους πόρους του.

### **Ε3: Η web camera δεν ενεργοποιείται ή ο υπολογιστής κάνει επανεκκίνηση χωρίς κανένα λόγο.**

Μπορεί να έχετε κάποια συσκευή USB που λαμβάνει πολύ ισχύ από τον υπολογιστή σας. Αυτό μπορεί να συμβεί ειδικά όταν συνδέετε συσκευές USB σε παθητικά ή αυτο-ενεργοποιημένους διανομείς USB. Εμφανίζεται ένα παράθυρο διαλόγου για το **USB Hub Power Exceeded**. Δοκιμάστε τα ακόλουθα:

- Συνδέστε τη web camera απευθείας στη θύρα USB του υπολογιστή σας.
- Χρησιμοποιήστε έναν διανομέα USB με μία εξωτερική παροχή ρεύματος.